How to install Windows 11 Education Version 22H2 on university-owned PC

Creation date : 2024-04-19

# Be sure to go to the following page and che ck terms and conditions for how you can us e software.

Notandum(Windows 11)

<u>http://www.officesoft.gsic.titech.ac.jp/pdf/Notandum\_Licensing\_Windows\_11\_Upgrades\_through\_E</u> <u>ES\_English.pdf</u>

1 Check system requirements

Go to the following page and make sure that the university-owned PC on which you w ant to install Windows 11 Education Version 22H2 meets system requirements. Windows 11 Specs and System Requirements https://www.microsoft.com/en-us/windows/windows-11-specifications

2 Decide who to be PC Administrator

<Reference>

PC Administrator

http://www.officesoft.gsic.titech.ac.jp/pdf/PC Administrator en.pdf

3 Obtain a Passcode

PC Administrator who was decided at "2 Decide who to be PC Administrator" obtains a Passcode.

パスコードの取得について / For information about obtaining the Passcode <a href="http://www.officesoft.gsic.titech.ac.jp/pdf/passcode.pdf">http://www.officesoft.gsic.titech.ac.jp/pdf/passcode.pdf</a>

If person who will follow the following steps is not PC Administrator who was decided at "2 Decide who to be PC Administrator", PC Administrator turn over the information of PC Administrator's mail address of The Tokyo Tech Mail System and Passcode to person who will follow the following steps.

4 Make installation media to install Windows 11 Education Version 22H2<sup>i</sup>

4.1

If the OS of the PC which are used to download ISO file which you need to mak e installation media to install Windows 11 Education Version 22H2 is Windows, go t o the following page and download TTInstaller for Windows.

TTInstaller(Windows 版)をダウンロードする方法 / How to download TTInstaller for Windows

<u>http://www.officesoft.gsic.titech.ac.jp/pdf/How\_to\_download\_TTInstaller\_for\_Windows.p</u> <u>df</u>

If the OS of the PC which are used to download ISO file which you need to mak e installation media to install Windows 11 Education Version 22H2 is macOS, go to the following page and download TTInstaller for macOS.

TTInstaller(macOS版) をダウンロードする方法 / How to download TTInstaller for m acOS

http://www.officesoft.gsic.titech.ac.jp/pdf/How\_to\_download\_TTInstaller\_for\_macOS.pdf

4.2

4.2.1

If TTInstaller for Windows was downloaded at 4.1, follow steps in the followin g page.

How to execute TTInstaller for Windows (Common steps)

http://www.officesoft.gsic.titech.ac.jp/pdf/How to execute TTInstaller for Windows common steps en.pdf

If TTInstaller for macOS was downloaded at 4.1, follow steps in the following page.

How to execute TTInstaller for macOS (Common steps)

<u>http://www.officesoft.gsic.titech.ac.jp/pdf/How to execute TTInstaller for macOS</u> <u>common steps en.pdf</u>

<sup>&</sup>lt;sup>i</sup> It is not necessary to do "4 Make installation media to install Windows 11 Education Versio n 22H2" on the PC which you want to install Windows 11 Education Version 22H2 on at "5 Install Windows 11 Education Version 22H2". For example, if you can not do "4 Make install ation media to install Windows 11 Education Version 22H2" on the PC which you want to ins tall Windows 11 Education Version 22H2 on at "5 Install Windows 11 Education Version 22H 2", please consider doing "4 Make installation media to install Windows 11 Education Version 22H2" on the other PC.

Click [For University], and click [Next].

|                          | InstallType :                                                                                                    | For University     For Personal |      |           |
|--------------------------|----------------------------------------------------------------------------------------------------|---------------------------------|------|-----------|
|                          |                                                                                                    |                                 |      |           |
| 2023/04/19<br>2023/04/19 | 9 04:05:42 : INFO : Network Connect : OK : Dir<br>9 04:06:00 : INFO : Language : English<br>9 04:06:00 : INFO : Connect IP :<br>9 04:06:24 : INFO : AuthenticationCheck : OK : | <b></b>                         |      | <u> </u>  |
| •                        |                                                                                                    |                                 | Back | Next Exit |

4.2.3

Type the mail address of The Tokyo Tech Mail System of PC Administrator w ho was decided at "2 Decide who to be PC Administrator" and the Passcode<sup>ii</sup> w hich was obtained at "3 Obtain a Passcode", and click [Next].

| PC Administrator's mail address<br>Passcode                                           |                           | @m.titech.ac.jp |  |
|---------------------------------------------------------------------------------------|---------------------------|-----------------|--|
|                                                                                       |                           |                 |  |
|                                                                                       |                           |                 |  |
|                                                                                       |                           |                 |  |
|                                                                                       |                           |                 |  |
| :3/04/19 04:05:42 : INFO : Network Conne<br>:3/04/19 04:06:00 : INFO : Language : Eng |                           |                 |  |
| 3/04/19 04:06:00 : INFO : Language : Eng<br>3/04/19 04:06:00 : INFO : Connect IP :    | glish                     |                 |  |
| 3/04/19 04:06:00 : INFO : Language : Eng                                              | glish<br>Check : OK : ID= | _               |  |

<sup>&</sup>lt;sup>ii</sup> If the Passcode which was obtained at "3 Obtain a Passcode" is invalid, follow the operation of "3 Obtain a Passcode" again and type it.

Check the row which fulfills following conditions, and click [Next].

- The Language column of the row is the language you want to install.
- The SoftwareName column of the row is "Microsoft Windows".
- The Version column of the row contains "11 Education version 22H2".

| Check                                          | OSName                                                           | Language                                                         | Explain                                                                                                    | File |   |
|------------------------------------------------|------------------------------------------------------------------|------------------------------------------------------------------|----------------------------------------------------------------------------------------------------|------|---|
|                                                | Windows                                                          | English                                                          | Microsoft Office LTSC 2021 : 32bit                                                                                                    | змв  | • |
|                                                | Windows                                                          | English                                                          | Microsoft Office LTSC 2021 : 64bit                                                                                                    | змв  |   |
|                                                | Windows                                                          | English                                                          | Microsoft Office 2019 : 32bit                                                                                                    | 2МВ  |   |
|                                                | Windows                                                          | English                                                          | Microsoft Office 2019 : 64bit                                                                                                    | 2MB  |   |
|                                                | Windows                                                          | English                                                          | Windows 11 Education : 64bit : ISO file                                                                                               | 5.09 |   |
|                                                | Windows                                                          | English                                                          | Windows 10 Education : 32bit : ISO file                                                                                               | 3.77 |   |
|                                                | Windows                                                          | English                                                          | Windows 10 Education : 64bit : ISO file                                                                                               | 5.41 | - |
| •                                              |                                                                  |                                                                  |                                                                                                    | •    | - |
|                                                | For Clien                                                        | t : Commor                                                       | For Client : Japanese For Client : English                                                                                            |      |   |
| 2023/0<br>2023/0<br>2023/0<br>2023/0<br>2023/0 | 04/19 04:06:0<br>04/19 04:06:2<br>04/19 04:06:2<br>04/19 04:06:4 | 00 : INFO : (<br>24 : INFO : )<br>29 : INFO : I<br>40 : INFO : I | Connect IP :<br>AuthenticationCheck : OK : ID=<br>InstallType : For University<br>PasscodeCheck : OK : ID=<br>Same Person Flag : True |      |   |
| •                                              |                                                                  |                                                                  |                                                                                                    | •    |   |
|                                                |                                                                  |                                                                  | Back Next                                                                                                    | Exit |   |

4.2.5

Click [Next].

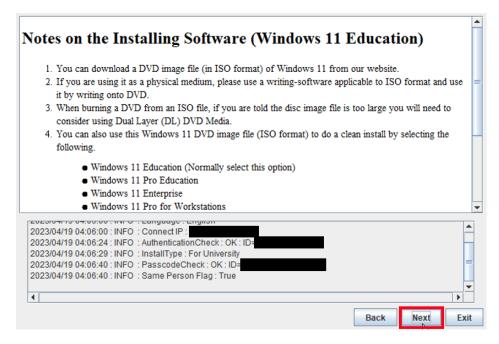

If you want to change the folder to save ISO file which you need to make in stallation media to install Windows 11 Education Version 22H2, click [Change t he folder to save downloaded file]. Click [Next].

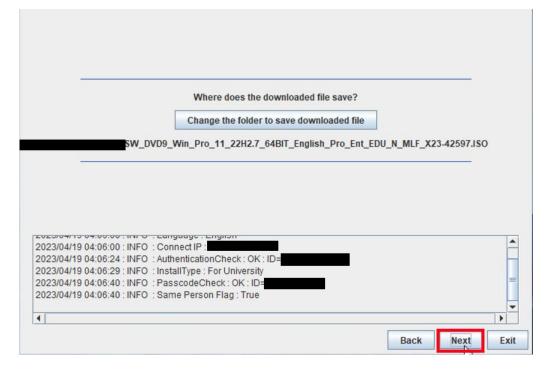

#### 4.2.7

Click [Yes, I will agree.], and click [Next].

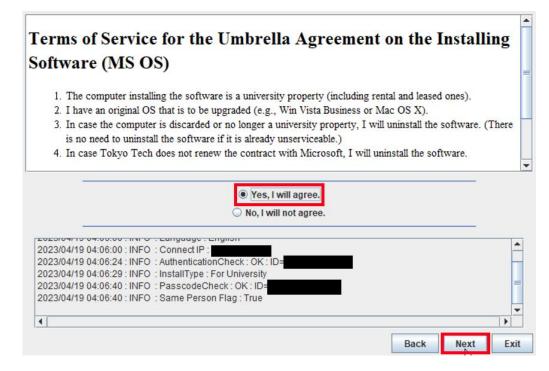

|            |                                    |                                       | This down   | lload has finished | I.       |             |            |     |
|------------|------------------------------------|---------------------------------------|-------------|--------------------|----------|-------------|------------|-----|
|            |                                    |                                       |             |                    |          |             |            |     |
|            |                                    |                                       |             |                    |          |             |            |     |
|            |                                    |                                       |             |                    |          |             |            |     |
|            |                                    |                                       |             |                    |          |             |            |     |
| 02010-110  | / 0 <del>4</del> .20.00 . IIV      | · · · · · · · · · · · · · · · · · · · |             | ny.                |          |             |            |     |
|            |                                    |                                       |             | Hash(md5): DE7     | 46DC80CC | 840C555C636 | 5DA2E2190C | ŕ   |
|            | 04:28:29 : IN<br>04:28:29 : IN     |                                       |             |                    |          |             |            |     |
|            | 9 04:28:29 : IN<br>9 04:28:34 : IN |                                       |             |                    |          |             |            |     |
|            | 04:31:38 : IN                      |                                       |             |                    |          |             |            |     |
| 1023/04/13 | 04.51.50.114                       | o . oncomp                            | 1633 . OK . |                    |          |             |            |     |
| •          |                                    |                                       |             |                    |          |             |            |     |
|            |                                    |                                       |             |                    |          |             | <b>_</b>   | _   |
|            |                                    |                                       |             |                    |          | Back        | Next       | Exi |

After seeing the message: This download has finished., click [Exit].

## 4.3

Delete the TTInstaller which was downloaded at 4.1.

#### 4.4

Make the installation media from the ISO file which was downloaded at 4.2.<sup>iii</sup> <Reference>

ISO ファイル書き込みガイド (Win 7 以降の OS 向け)

http://download.microsoft.com/download/1/4/1444FA7E-E14C-4A2F-8795-6CD35D3 8AA95/ISO file Writing Guide.pdf

"How to use ISO image file software to download and save ISO image file to a CD-R or a DVD-R disk"

<u>https://docs.microsoft.com/en-us/licensing/downloads-faq#how-to-use-iso-image-file-so</u> <u>ftware-to-download-and-save-iso-image-file-to-a-cd-r-or-a-dvd-r-disk</u>

<sup>&</sup>lt;sup>iii</sup> When burning a DVD from an ISO file, if you are told the disc image file is too large you will need to consider using Dual Layer (DL) DVD Media.

5 Install Windows 11 Education Version 22H2

Install Windows 11 Education Version 22H2 on the university-owned PC which met sys tem requirements at "1 Check system requirements" by using the installation media whic h was made at "4 Make installation media to install Windows 11 Education Version 22H 2".

Please be careful not to install Windows 11 other than Education or Pro Education.

6 Execute Windows 10/11 Education : Activation Tool<sup>iv</sup>

6.1

Follow steps in the following page.

TTInstaller(Windows 版)をダウンロードする方法 / How to download TTInstaller for Windows

<u>http://www.officesoft.gsic.titech.ac.jp/pdf/How\_to\_download\_TTInstaller\_for\_Windows.p</u> <u>df</u>

## 6.2

Follow steps in the following page.

How to execute TTInstaller for Windows (Common steps) <u>http://www.officesoft.gsic.titech.ac.jp/pdf/How\_to\_execute\_TTInstaller\_for\_Windows\_co</u> <u>mmon\_steps\_en.pdf</u>

#### 6.3

Click [For University], and click [Next].

|            |                   | Ins                                                 | tallType :     | <ul> <li>For University</li> <li>For Personal</li> </ul> |     |        |      |
|------------|-------------------|-----------------------------------------------------|----------------|----------------------------------------------------------|-----|--------|------|
| 2023/04/20 | 16:43:33 : INFO   | : Network Conn<br>: Language : Er<br>: Connect IP : | nglish         | ct                                                       |     |        |      |
| 2023/04/20 | ) 16:43:51 : INFC | : Authentication                                    | Check : OK : I | D=                                                       | Bac | k Next | Exit |

<sup>&</sup>lt;sup>iv</sup> Before you follow this operation, you need to get the university-owned PC which was instal led Windows 11 Education at "5 Install Windows 11 Education Version 22H2" to the Internet. You need to follow this operation on it.

Type the mail address of The Tokyo Tech Mail System of PC Administrator who was decided at "2 Decide who to be PC Administrator" and the Passcode<sup>v</sup> which wa s obtained at "3 Obtain a Passcode", and click [Next].

|                        | PC Administrator's mail address                                                 |             | @m.titech.ac.jp |  |
|------------------------|---------------------------------------------------------------------------------|-------------|-----------------|--|
|                        | Passcode                                                                        |             |                 |  |
|                        |                                                                                 |             |                 |  |
|                        |                                                                                 |             |                 |  |
|                        |                                                                                 |             |                 |  |
|                        |                                                                                 |             |                 |  |
| 3/04/20                | 16:42:47 · INFO · Network Connect ·                                             | OK · Direct |                 |  |
|                        | ) 16:42:47 : INFO : Network Connect :<br>) 16:43:33 : INFO : Language : English |             |                 |  |
| )23/04/2(<br>)23/04/2( |                                                                                 | 1           |                 |  |

6.5

Check the row the Explain column of which is "Windows 10/11 Education : Activa tion Tool" and click [Next].

|                                                | OSName                                                                            | Language                                                                       | Explain                                                                                                    | File             |
|------------------------------------------------|-----------------------------------------------------------------------------------|--------------------------------------------------------------------------------|----------------------------------------------------------------------------------------------------|------------------|
|                                                | Windows                                                                           |                                                                                | Microsoft Office LTSC 2021 : Activation Tool                                                               | 1MB <sup>4</sup> |
|                                                | Windows                                                                           |                                                                                | Microsoft Office 2019 : Activation Tool                                                                    | 1MB              |
| 2                                              | Windows                                                                           |                                                                                | Windows 10 / 11 Education : Activation Tool                                                                | 1MB              |
|                                                | Windows                                                                           |                                                                                | Adobe Creative Cloud ENT : Shared Device License : CC2022 : 64bit/x64                                      | 1.12             |
|                                                | Windows                                                                           |                                                                                | Sophos Anti-Virus Software : University-owned PC                                                           | 825ŀ             |
|                                                | Windows                                                                           |                                                                                | Sophos Anti-Virus Software : Individually-owned PC : 2023                                                  | 1MB              |
|                                                |                                                                                   |                                                                                |                                                                                                    |                  |
| (                                              |                                                                                   | II                                                                             |                                                                                                    |                  |
| 2023/0<br>2023/0<br>2023/0<br>2023/0<br>2023/0 | 04/20 16:43:3<br>04/20 16:43:5<br>04/20 16:43:5<br>04/20 16:43:5<br>04/20 16:44:0 | t : Common<br>33 : INFO : (<br>51 : INFO : )<br>56 : INFO : 1<br>04 : INFO : 1 | Connect IP :<br>AuthenticationCheck : OK : ID=<br>InstallType : For University<br>PasscodeCheck : OK : ID= |                  |
| 2023/0<br>2023/0<br>2023/0<br>2023/0<br>2023/0 | 04/20 16:43:3<br>04/20 16:43:5<br>04/20 16:43:5<br>04/20 16:43:5<br>04/20 16:44:0 | t : Common<br>33 : INFO : (<br>51 : INFO : )<br>56 : INFO : 1<br>04 : INFO : 1 | Connect IP :<br>AuthenticationCheck : OK : ID=                                                             |                  |

<sup>&</sup>lt;sup>v</sup> If the Passcode which was obtained at "3 Obtain a Passcode" is invalid, follow the operation of "3 Obtain a Passcode" again and type it.

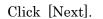

| Notes on the Activating Software (Wine                                                                            | dows 10 / 11 Education)                                        |
|----------------------------------------------------------------------------------------------------|----------------------------------------------------------------|
| <ol> <li>The following products can be activated here. Select and run<br/>have not yet been activated.</li> </ol> | on the following operating systems that                        |
| <ul> <li>Windows 10 Education</li> <li>Windows 11 Education</li> </ul>                                            |                                                                |
|                                                                                                    | Tokyo Tech Software License Team<br>ca-query@gsic.titech.ac.jp |
|                                                                                                    | http://www.officesoft.gsic.titech.ac.jp                        |
| 2023/04/20 16:43:33 : INFO : Connect IP :                                                                         |                                                                |
| 2023/04/20 16:43:51 : INFO : AuthenticationCheck : OK : ID=                                                       |                                                                |
| 2023/04/20 16:43:56 : INFO : InstallType : For University                                                         |                                                                |
| 2023/04/20 16:44:04 : INFO : PasscodeCheck : OK : ID=                                                             |                                                                |
| 2023/04/20 16:44:04 : INFO : Same Person Flag : True                                                              | _                                                              |
|                                                                                                    |                                                                |
|                                                                                                    | Back Next Exit                                                 |

## 6.7

Click [Yes, I will agree.], and click [Next].

| erms of Service for the Umbrella Agreement on the Installing                                                                                                    |
|----------------------------------------------------------------------------------------------------|
| oftware (MS OS)                                                                                                    |
| <ol> <li>The computer installing the software is a university property (including rental and leased ones).</li> <li>I have an original OS that is to be upgraded (e.g., Win Vista Business or Mac OS X).</li> </ol> |
| <ol><li>In case the computer is discarded or no longer a university property, I will uninstall the software. (There<br/>is no need to uninstall the software if it is already unserviceable.)</li></ol>             |
| 4. In case Tokyo Tech does not renew the contract with Microsoft, I will uninstall the software.                                                                                                    |
|                                                                                                    |
| <ul> <li>Yes, I will agree.</li> <li>No, I will not agree.</li> </ul>                                                                                                    |
| 2023/04/20 16:43:33 : INFO : Connect IP :                                                                                                    |
| 2023/04/20 16:43:51 : INFO : AuthenticationCheck : OK : ID=                                                                                                    |
| 2023/04/20 16:43:56 : INFO : InstallType : For University                                                                                                    |
| 2023/04/20 16:44:04 : INFO : PasscodeCheck : OK : ID=                                                                                                    |
| 2023/04/20 16:44:04 : INFO : Same Person Flag : True                                                                                                    |
|                                                                                                    |
|                                                                                                    |

How to install Windows 11 Education Version 22H2 on university-owned PC

After seeing the message: Your product activated successfully., click [Exit].

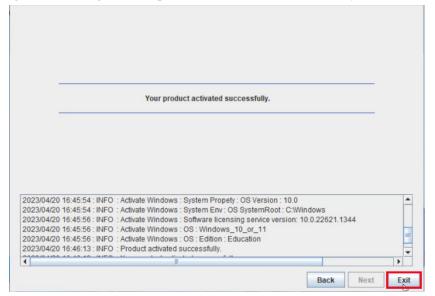

Click the Start button.

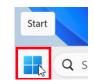

## 6.10

Click [Settings].

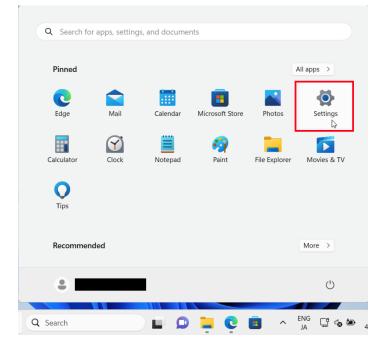

## Click [Activation].

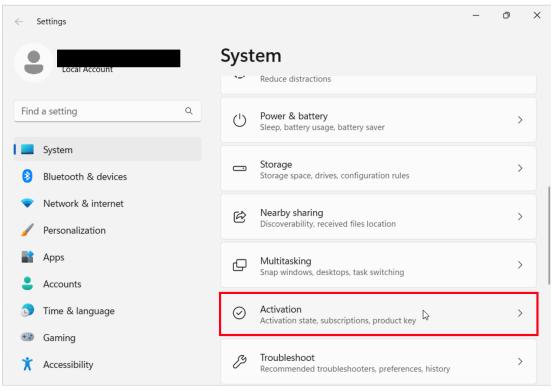

#### 6.12

Confirm that this gives you the "Active" message.

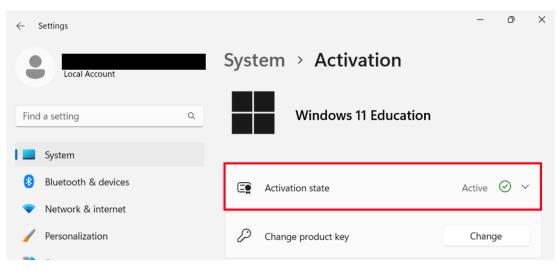

## 6.13

Delete the TTInstaller which was downloaded at 6.1.